# **GUÍA DE USUARIO: EVERNOTE**

Evernote es una herramienta 2.0 que permite crear y guardar notas y acceder a ellas desde cualquier dispositivo. Estas notas pueden almacenar una gran variedad de contenidos: texto, enlaces web o imágenes.

Otras de sus potencialidades son los recordatorios de notas, la clasificación de las notas en carpetas por temática y la búsqueda en la herramienta.

En esta guía del usuario se muestran todas estas posibilidades de Evernote.

# **1. Registro en Evernote**

En primer lugar, clica sobre el link siguiente para acceder a la herramienta Evernote.

#### <https://evernote.com/intl/es/>

Una vez hayas accedido a la pantalla de inicio, haz clic en el cuadro de la parte superior derecha, en el que aparecen tres líneas horizontales paralelas, como puedes observar en la siguiente figura.

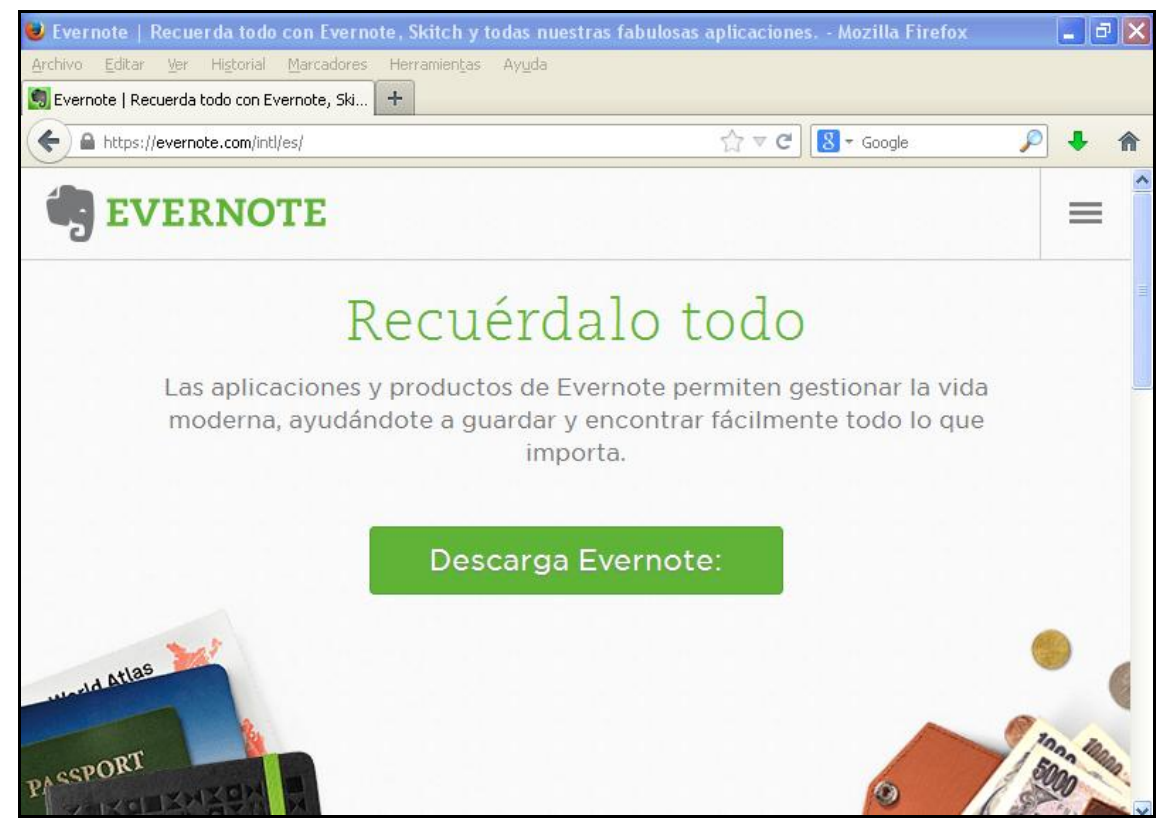

**Ilustración 1. Pantalla de inicio de Evernote**

Clica sobre el cuadro y selecciona "Acceder".

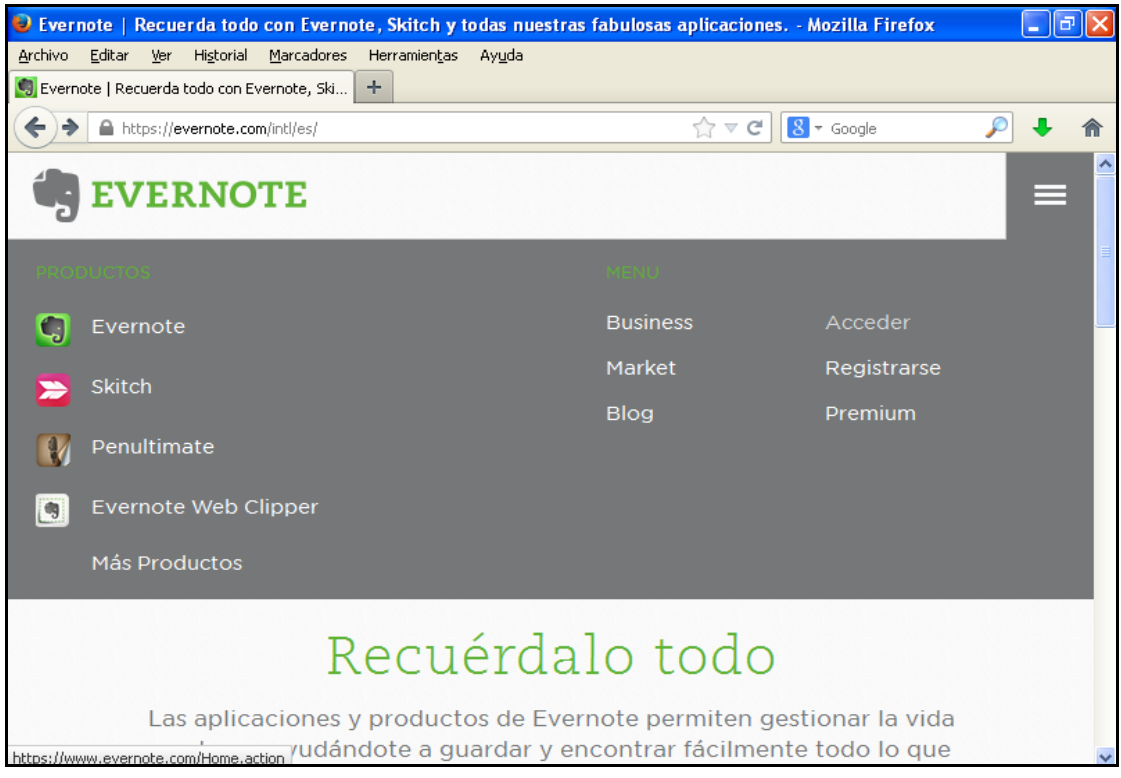

**Ilustración 2. Menú inicial de Evernote**

Se abrirá entonces una pantalla en la que introduces tu dirección de correo electrónico, que te dará acceso a Evernote.

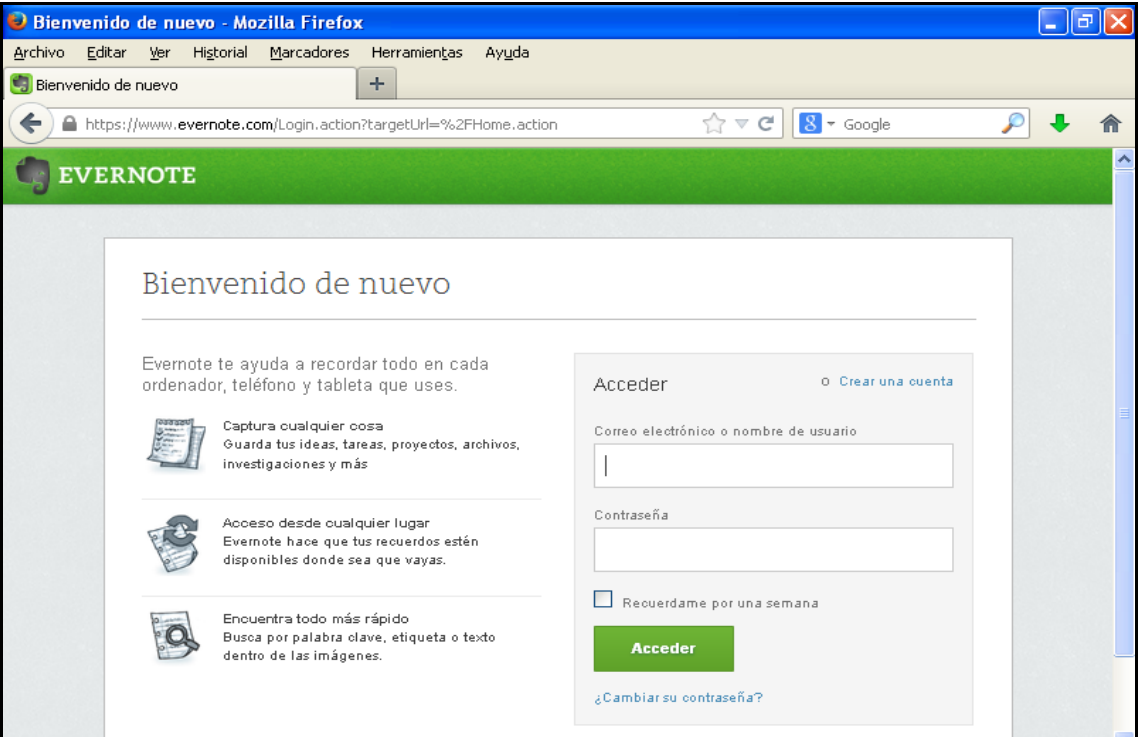

**Ilustración 3. Acceso a Evernote**

Si no has usado esta herramienta anteriormente, haz clic en "Crear una cuenta". La pantalla que aparecerá entonces es la siguiente, donde introduces tus datos y te registras.

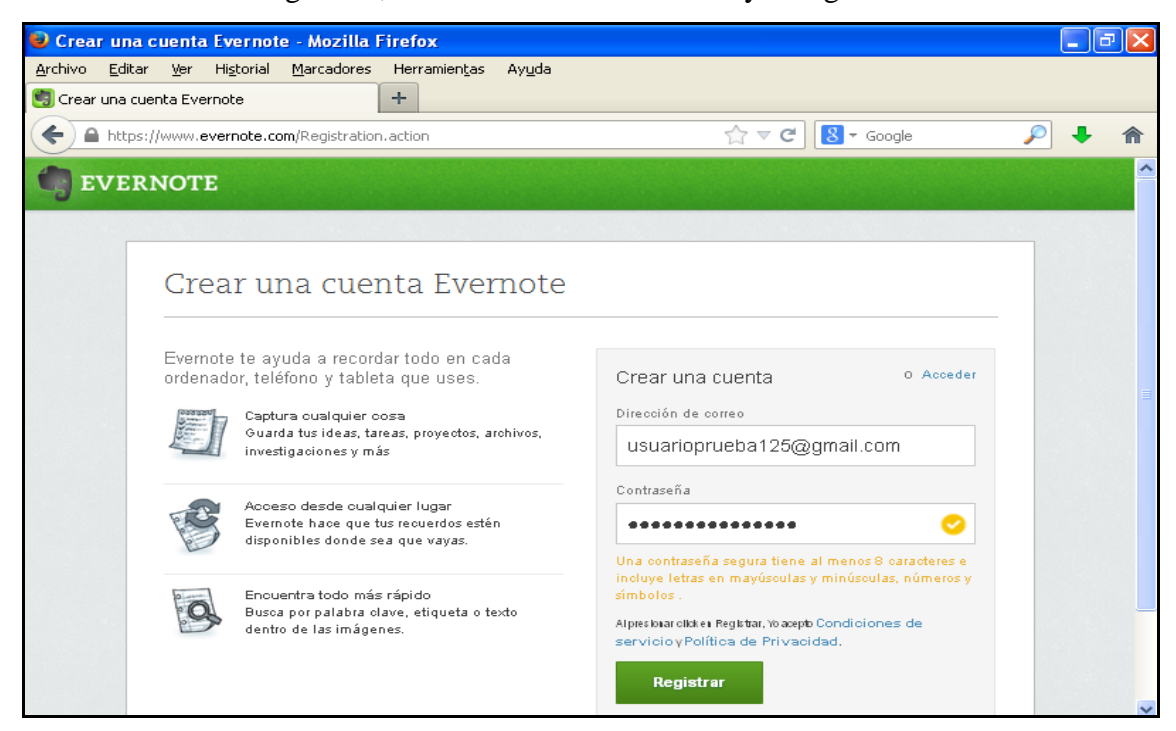

**Ilustración 4. Creción de una cuenta en Evernote**

Una vez registrado, llegarás a la pantalla principal de Evernote, donde se te da la bienvenida.

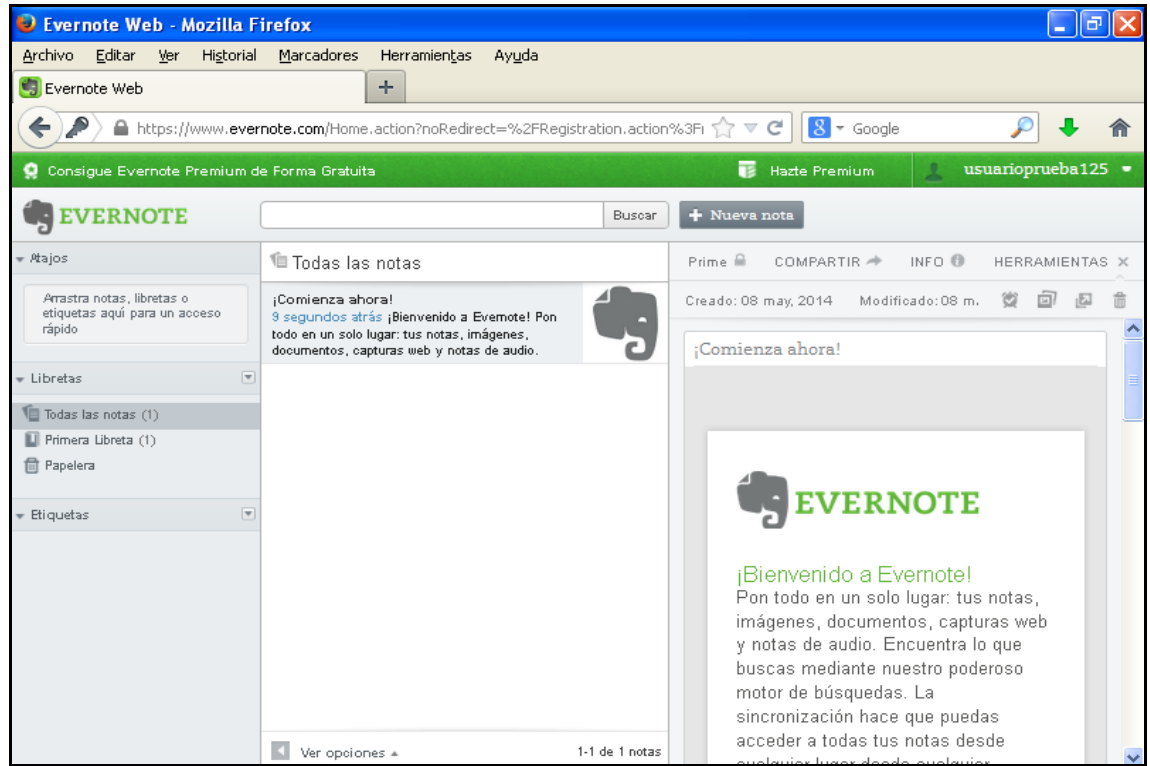

**Ilustración 5. Pantalla principal de Evernote**

## **2. Evernote**

#### *2.1. Creación de una nota*

A continuación se presenta el procedimiento para crear notas en Evernote. Las notas pueden ser escritas por ti mismo, pero también las puedes usar para guardar la información que encuentres en la web o en correo electrónico.

Para crear una nota, pulsa en "+ Nueva nota", que se encuentra en la parte superior derecha de la pantalla.

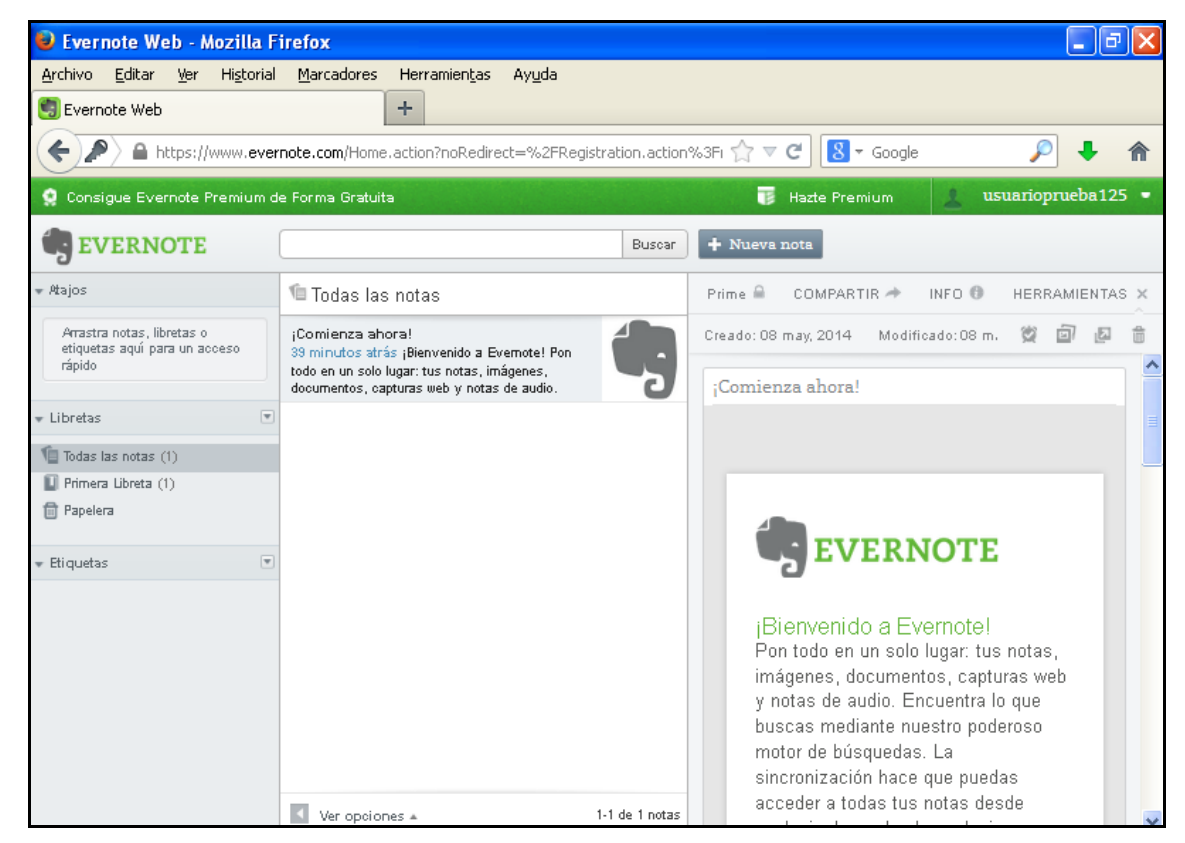

**Ilustración 6. Opción de creación de una nota**

Se abrirá entonces en la parte izquierda un espacio para la creación de la nota.

| Evernote Web - Mozilla Firefox                                                                                                    |                                                                                                    |                |                                                                                                    |  |
|----------------------------------------------------------------------------------------------------|----------------------------------------------------------------------------------------------------|----------------|----------------------------------------------------------------------------------------------------|--|
| Marcadores<br><b>Archivo</b><br>Editar Ver<br>Historial<br>Herramientas<br>Ayuda<br>÷<br>Evernote Web<br>$\sqrt{8}$ $\sqrt{ }$ Google<br>A https://www.evernote.com/Home.action?noRedirect=%2FRegistration.action%3Fi $\gamma^* \triangledown \triangledown \in \mathbb{C}$<br>←<br>usuarioprueba125 =<br>TE.<br><b>Hazte Premium</b><br>O Consigue Evernote Premium de Forma Gratuita |                                                                                                    |                |                                                                                                    |  |
| <b>EVERNOTE</b>                                                                                                    |                                                                                                    | Buscar         | + Nueva nota                                                                                                    |  |
| # Atajos<br>Arrastra notas, libretas o<br>etiquetas aquí para un acceso<br>rápido<br>$\overline{\mathbf{v}}$<br>- Libretas<br>Todas las notas (2)<br>$\Box$ Primera Libreta (2)<br><b>fill Papelera</b><br>$\vert \mathbf{v} \vert$<br>Etiquetas                                                                                                    | <sup>1</sup> Todas las notas<br>Sin Titulo<br>Hace un momento<br>¡Comienza ahora!<br>43 minutos atrás ¡Bienvenido a Evernote! Pon<br>todo en un solo lugar: tus notas, imágenes,<br>documentos, capturas web y notas de audio. |                | INFO O<br>Prim.<br>COMPARTIR →<br>HERRAMIENTAS X<br>Creado: 08 may, 2014<br>Modificado: 08 may, 20<br>Sin Título |  |
|                                                                                                    | Ver opciones =                                                                                                    | 1-2 de 2 notas |                                                                                                    |  |

**Ilustración 7. Espacio para la creación de la nueva nota**

Escribe sobre "Sin título" para cambiar el nombre de la nota, como se muestra en la imagen.

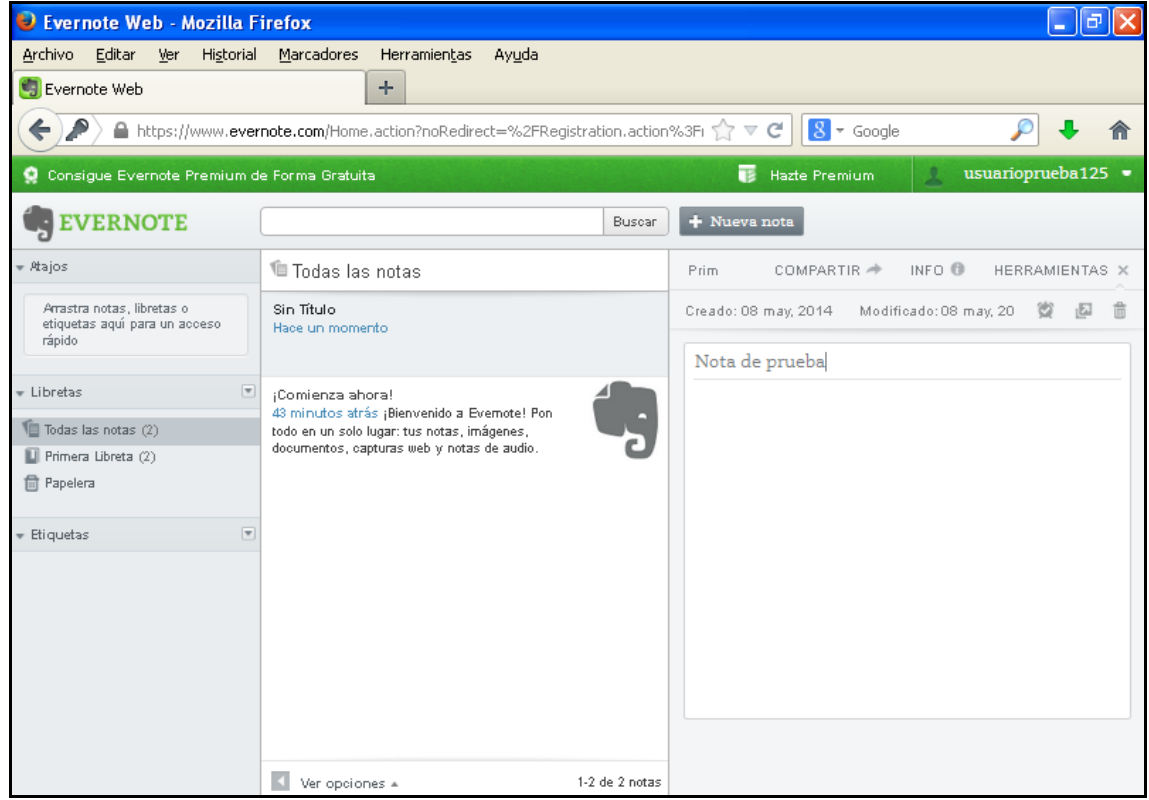

**Ilustración 8. Cambio de nombre a la nota**

A continuación, escribe el texto de la nota en el espacio destinado a ello, como se muestra en la figura.

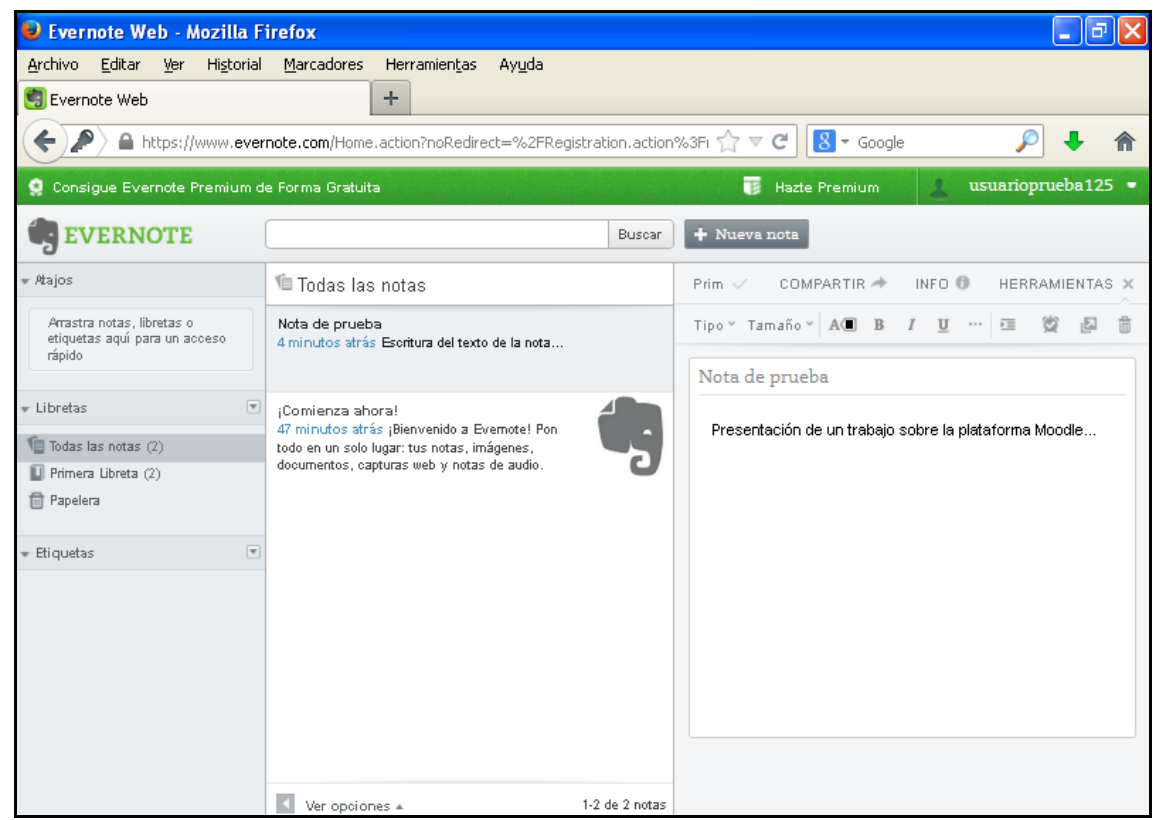

**Ilustración 9. Escritura del texto de la nota**

La nota que has escrito, queda guardada automáticamente en Evernote. Si clicas en "Todas las notas" del menú de la izquierda, verás que aparece la que acabas de crear. Si clicas sobre ella, podrás editarla en la parte derecha de la pantalla.

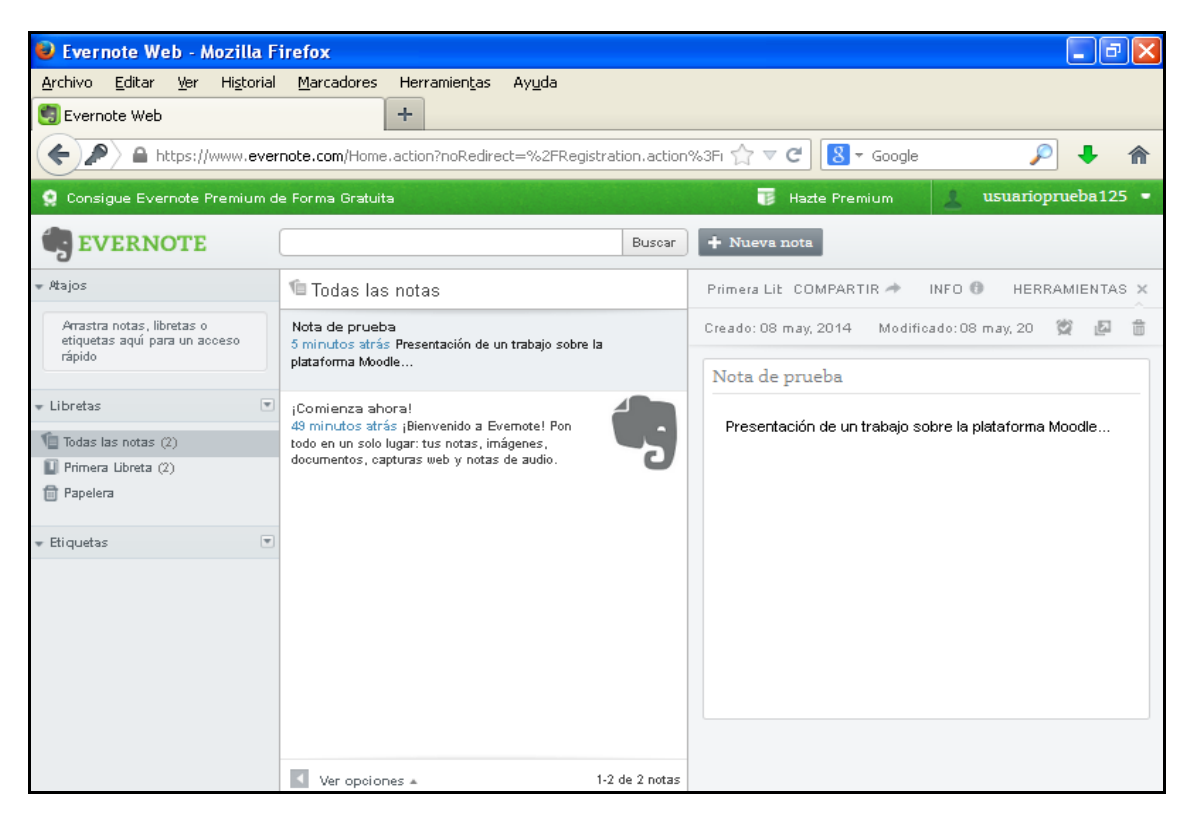

**Ilustración 10. Edición de la nota creada y guardada automáticamente**

Para eliminar una nota, has de clicar sobre ella y seleccionar el icono de papelera que se encuentra en el menú de herramientas del texto de la nota.

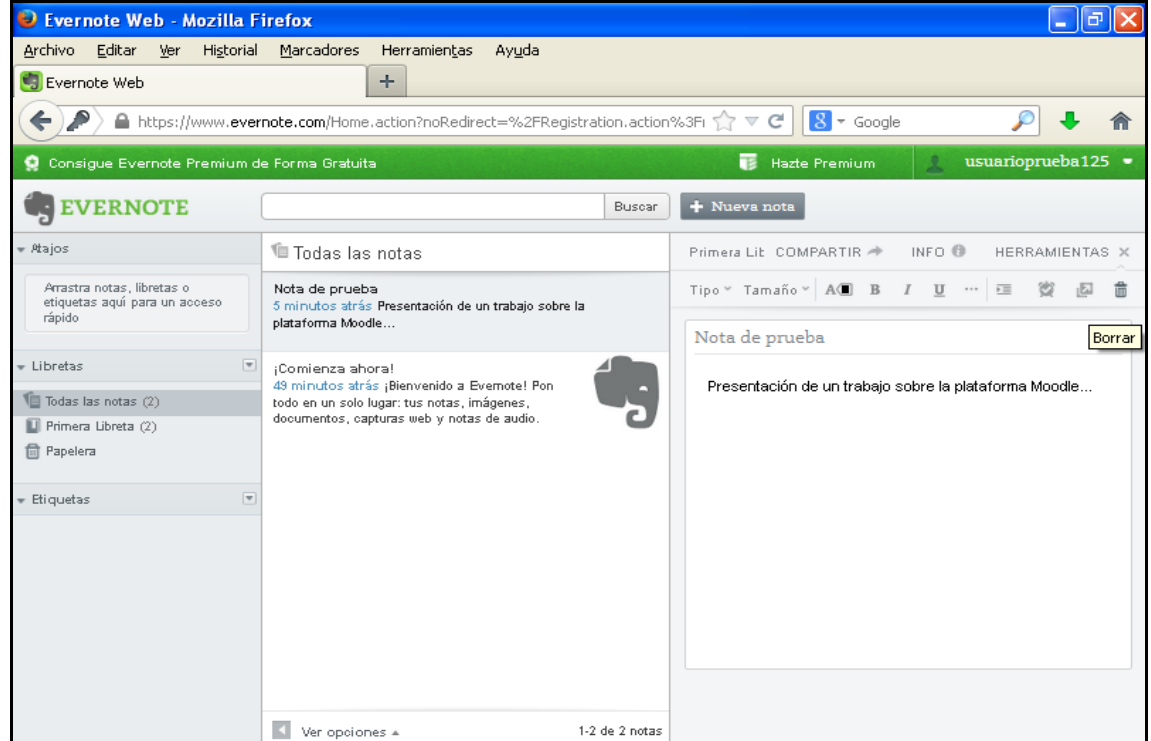

**Ilustración 11. Eliminación de una nota**

Hasta aquí el procedimiento de creación de notas con Evernote.

#### *2.2. Almacenamiento de una imagen*

A Evernote también puedes agregar una imagen, que se almacenará en tu cuenta. Para ello, crea una nueva nota pulsando "+ Nueva nota" y cámbiale el título, al igual que has hecho con la de texto en el apartado anterior.

Para añadir la imagen, lo que has de hacer es arrastrarla desde la ubicación en tu ordenador hasta el espacio de la nota en Evernote.

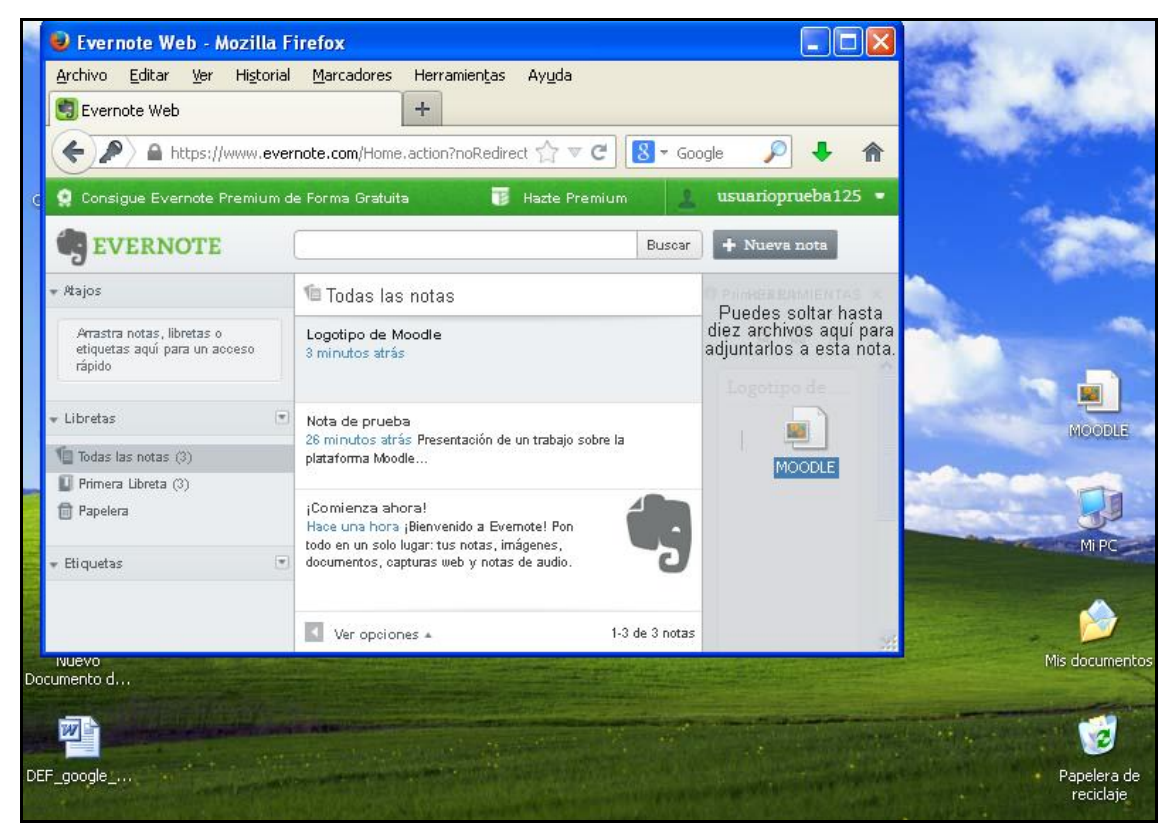

**Ilustración 12. Almacenamiento de una imagen en Evernote**

Como puedes comprobar, la herramienta te avisa de que puedes adjuntar hasta diez archivos en la misma nota. Todo se haría con el mismo procedimiento, arrastrándolos hacia ella.

Como puedes observar, la imagen ha quedado integrada en la nota.

| Evernote Web - Mozilla Firefox                                                                                                    |                                                                                           |                |                                                  |  |  |
|----------------------------------------------------------------------------------------------------|-------------------------------------------------------------------------------------------|----------------|--------------------------------------------------|--|--|
| Archivo Editar<br>Ver<br>Historial                                                                                                  | Marcadores<br>Herramientas<br>Ayuda                                                       |                |                                                  |  |  |
| ÷<br>Evernote Web                                                                                                    |                                                                                           |                |                                                  |  |  |
| ←<br>https://www.evernote.com/Home.action?noRedirect=%2FRegistration.action%3Frei<br>$8 -$ Google<br>$\mathbb{T}^{\prime}$ $\vee$ C |                                                                                           |                |                                                  |  |  |
| O Consigue Evernote Premium de Forma Gratuita                                                                                       |                                                                                           |                | usuarioprueba125 =<br>雨<br><b>Hazte Premium</b>  |  |  |
| EVERNOTE                                                                                                    |                                                                                           | Buscar         | + Nueva nota                                     |  |  |
| # Atajos                                                                                                    | <sup>1</sup> Todas las notas                                                              |                | INFO ®<br>Prim.<br>COMPARTIR →<br>HERRAMIENTAS X |  |  |
| Arrastra notas, libretas o<br>etiquetas aquí para un acceso<br>rápido                                                               | Logotipo de Moodle<br>3 minutos atrás.                                                    | VERI           | Modificado: 08 m.<br>Creado: 08 may, 2014        |  |  |
|                                                                                                    |                                                                                           |                | Logotipo de Moodle                               |  |  |
| Libretas<br>$\vert \Psi \vert$                                                                                                    | Nota de prueba                                                                            |                |                                                  |  |  |
| $\blacksquare$ Todas las notas (3)                                                                                                  | 26 minutos atrás Presentación de un trabajo sobre la<br>plataforma Moodle                 |                |                                                  |  |  |
| $\Box$ Primera Libreta (3)                                                                                                    |                                                                                           |                |                                                  |  |  |
| <b>冊 Papelera</b>                                                                                                    | :Comienza ahora!<br>Hace una hora ¡Bienvenido a Evemote! Pon                              |                | <b>Thoodle</b>                                   |  |  |
| Etiquetas<br>$ \mathbf{v} $                                                                                                    | todo en un solo lugar: tus notas, imágenes,<br>documentos, capturas web y notas de audio. |                |                                                  |  |  |
|                                                                                                    |                                                                                           |                |                                                  |  |  |
|                                                                                                    | Ver opciones =                                                                            | 1-3 de 3 notas |                                                  |  |  |

**Ilustración 13. Imagen integrada en la nota**

Puedes continuar añadiendo imágenes a la nota.

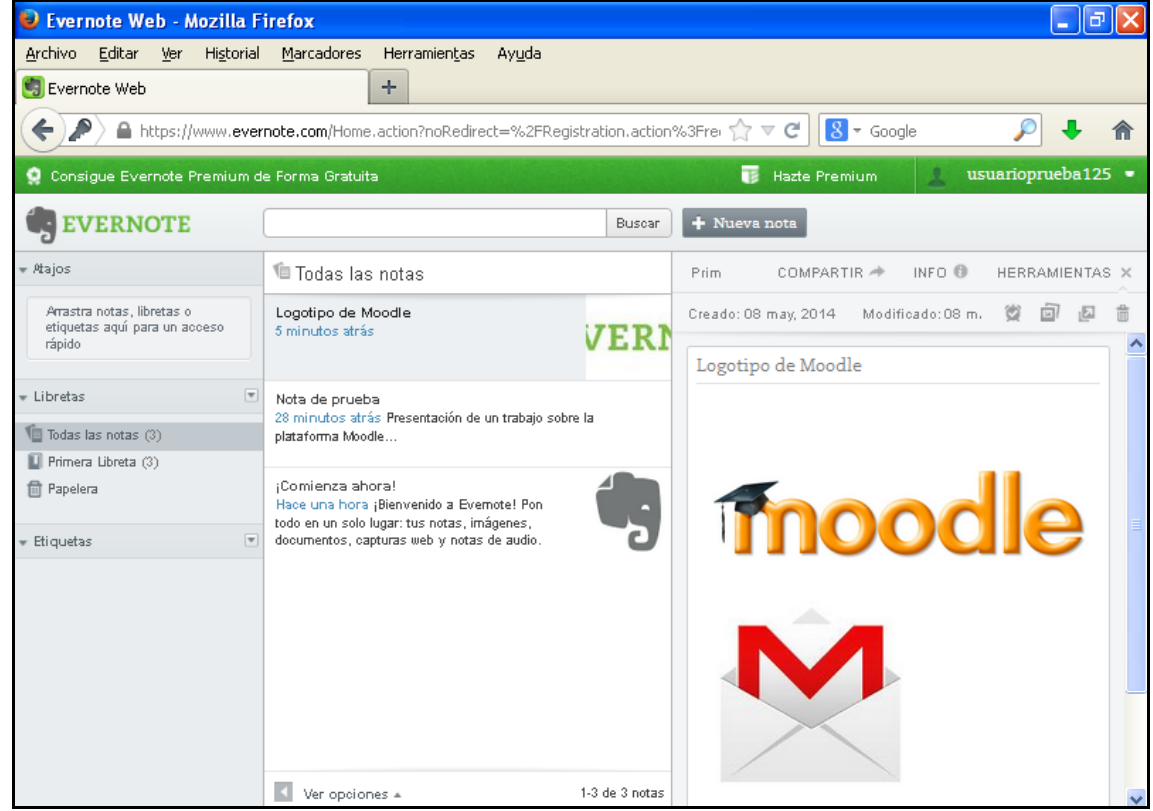

**Ilustración 14. Varias imágenes añadidas a una misma nota**

El contenido de las notas lo ves seleccionando "Todas las notas" y clicando sobre la elegida en la parte central de la pantalla, para que aparezca la nota abierta a la derecha.

#### *2.3. Almacenamiento de una página web*

Con la herramienta Evernote, también podrás crear notas para almacenar direcciones de páginas web que encuentres y que te resulten interesantes. Para ello, solo tienes que crear una nueva nota y seleccionar la dirección web, copiarla y pegarla en el espacio de la nota.

| Evernote Web - Mozilla Firefox                                                   |                                                                                                    |                                                                                                    |  |  |  |
|----------------------------------------------------------------------------------|----------------------------------------------------------------------------------------------------|----------------------------------------------------------------------------------------------------|--|--|--|
| Marcadores<br>Archivo<br>Editar<br>Historial<br>Herramientas<br>Ayuda<br>Ver     |                                                                                                    |                                                                                                    |  |  |  |
| Evernote Web                                                                     | ÷                                                                                                    |                                                                                                    |  |  |  |
| $\leftarrow$                                                                     | $\boxed{8}$ $\sim$ Google                                                                                                    |                                                                                                    |  |  |  |
| C Consigue Evernote Premium de Forma Gratuita                                    |                                                                                                    | usuarioprueba125 =<br>雨<br><b>Hazte Premium</b>                                                                                      |  |  |  |
| <b>EVERNOTE</b>                                                                  | Buscar                                                                                                    | + Nueva nota                                                                                                    |  |  |  |
| - Atajos                                                                         | <sup>1</sup> Todas las notas                                                                                                    | INFO ®<br>Evernote v COMPARTIR →<br>HERRAMIENTAS X                                                                                   |  |  |  |
| i Información sobre Evernote (li                                                 | ↗<br>Trabajo HTC<br>Ayer Búsqueda de información sobre ello                                                                                                    | Creado: 08 may, 2014<br>Modificado: 08 may, 20                                                                                       |  |  |  |
| - Libretas<br>$\overline{\mathbf{v}}$                                            |                                                                                                    | Información sobre Evernote (link)                                                                                                    |  |  |  |
| Todas las notas (6)<br>$\blacksquare$ Evernote (1)<br>$\Box$ Primera Libreta (5) | IMPORTANTE! Trabajo de TIC - JUEVES 8<br>Ayer. Entrega del trabajo sobre herramientas TIC.<br>Información sobre Evernote (link)<br>Aver_http://recursostic.educacion.es/observatorio/web/es-<br>/software/software-general/1088-evernote-la-revolucion-<br>del-bloc-de-notas | http://recursostic.educacion.es/observatorio/web/es-<br>/software/software-general/1088-evernote-la-revolucion-<br>del-bloc-de-notas |  |  |  |
| <b>冊 Papelera</b><br>$\vert \mathbf{v} \vert$<br>Etiquetas                       |                                                                                                    |                                                                                                    |  |  |  |
|                                                                                  | Logotipo de Moodle<br>Ayer                                                                                                    |                                                                                                    |  |  |  |
|                                                                                  | Nota de prueba<br>Ayer Presentación de un trabajo sobre la plataforma Moodle                                                                                                    |                                                                                                    |  |  |  |
|                                                                                  | :Comienza ahora!<br>Aver ¡Bienvenido a Evernote! Pon todo en un                                                                                                    |                                                                                                    |  |  |  |
|                                                                                  | 1-6 de 6 notas<br>Ver opciones =                                                                                                    |                                                                                                    |  |  |  |

**Ilustración 15. Almacenamiento de un link en una nota**

También puedes seleccionar parte de un texto y copiar únicamente las líneas que desees en la nota.

## *2.4. Recordatorios*

Con Evernote puedes establecer y avisos en las notas que desees.

A continuación se propone un ejemplo de nota con una tarea a realizar a la que se le asigna un recordatorio.

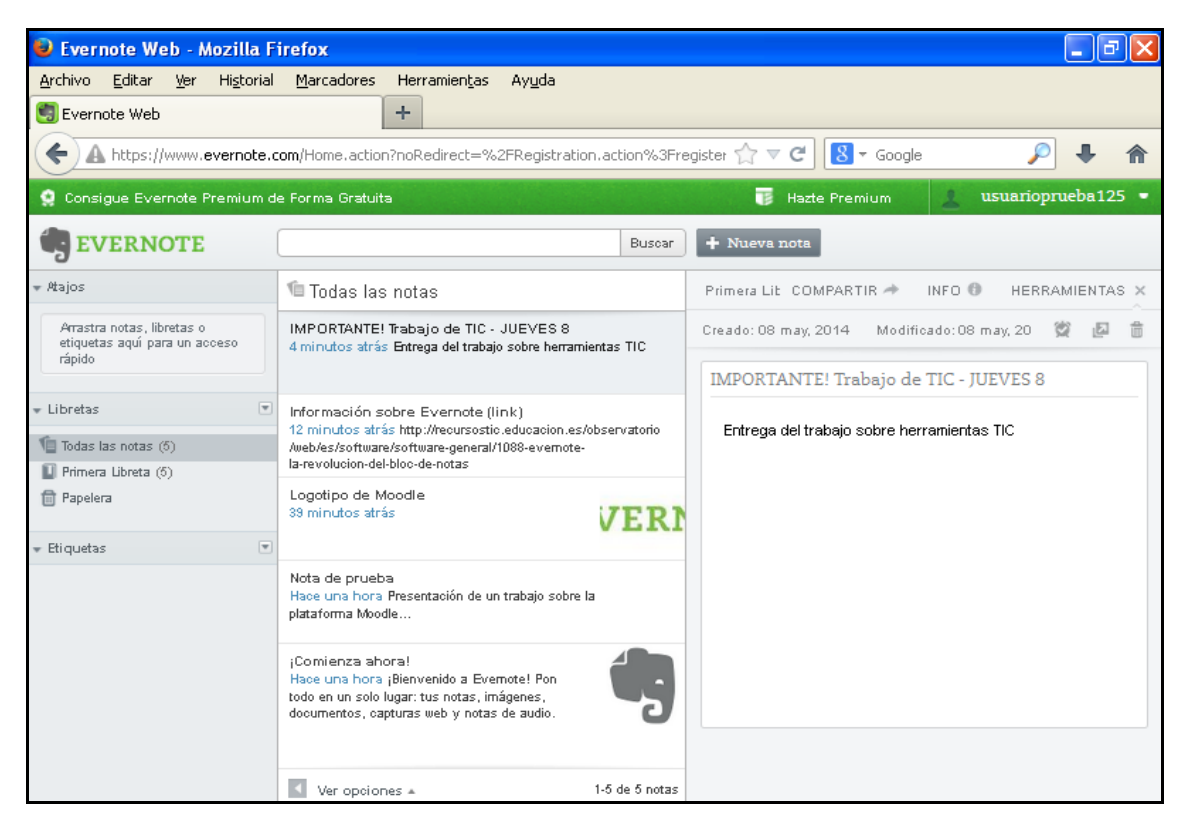

**Ilustración 16. Creación de una nota para un recordatorio**

Una vez creada y abierta la nota, clica sobre el icono en forma de despertador que encontrarás sobre el texto de la nota, como se muestra en la figura.

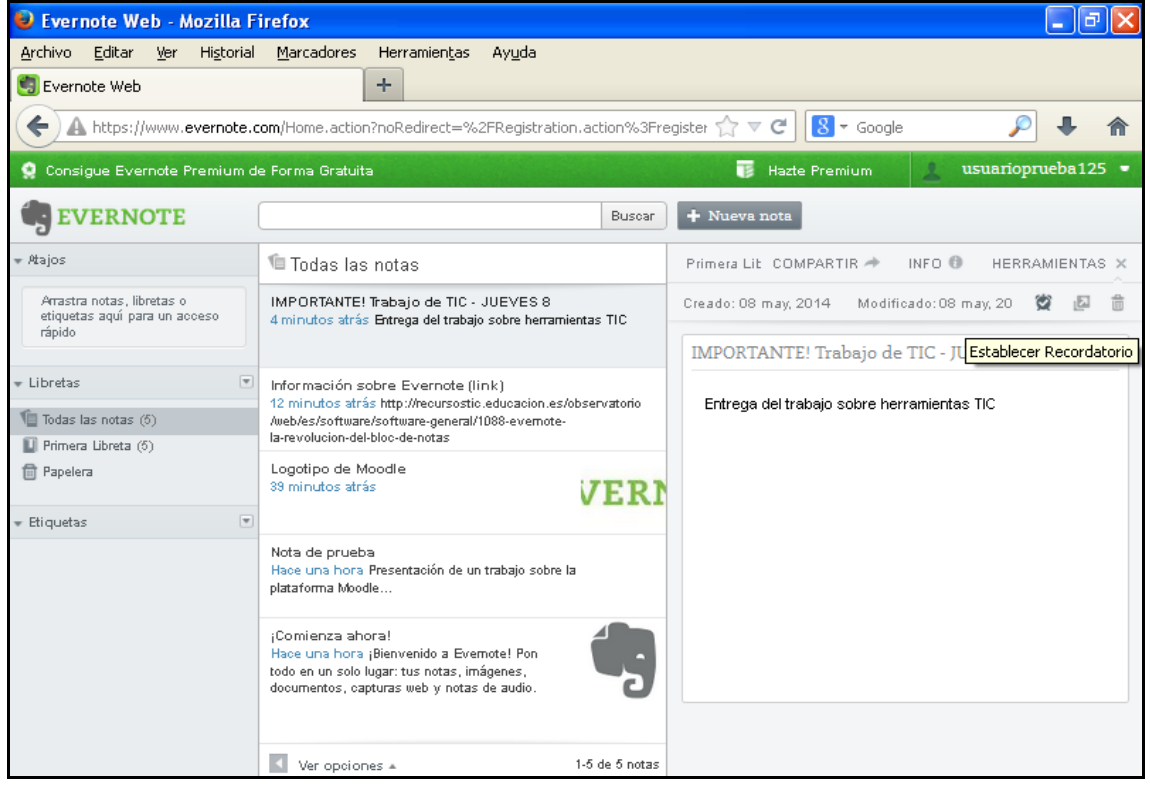

**Ilustración 17. Establecimiento de un recordatorio en una nota**

Al hacer clic, se abrirá la siguiente pantalla.

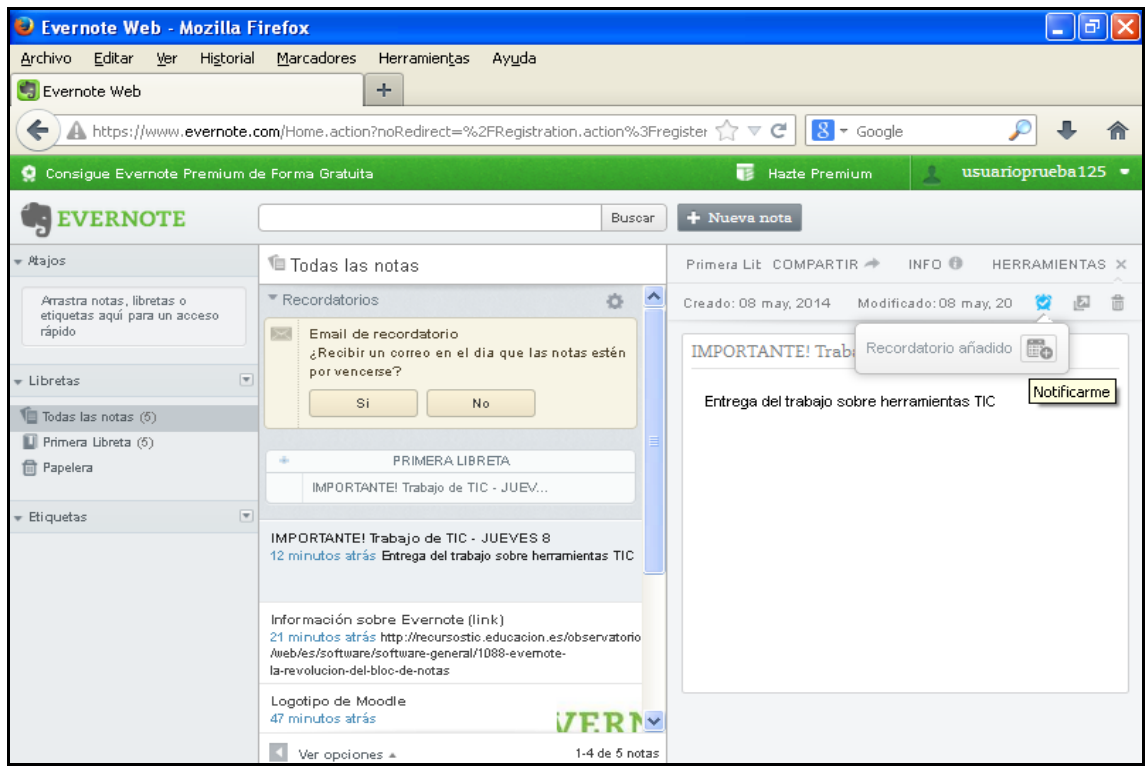

**Ilustración 18. Selección de la opción calendario para establecer fecha concreta de recordatorio**

En este momento, clica sobre el icono de calendario y selecciona fecha y la hora a la que quieras el recordatorio.

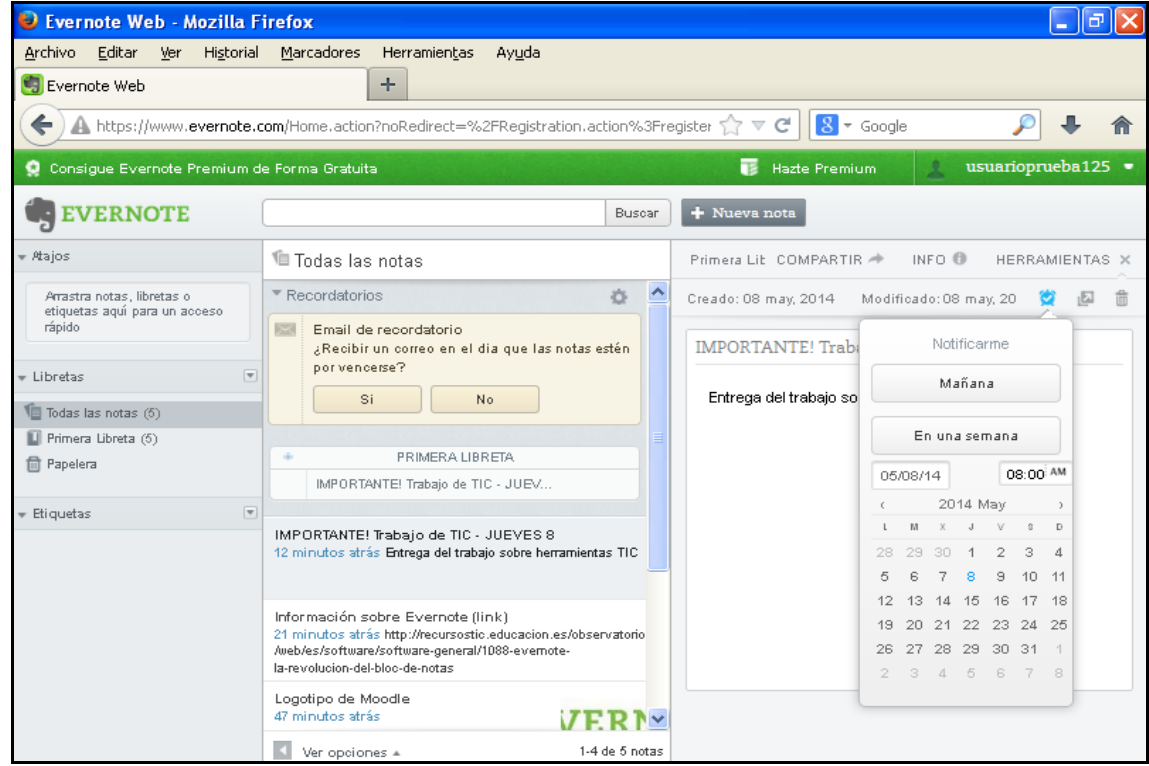

**Ilustración 19. Selección de la fecha y hora del recordatorio**

A continuación, indica si quieres que se te notifique o no por correo electrónico, en la opción que aparece en la columna central de la pantalla.

Una vez has asignado un recordatorio a una nota (o varias), aquellas que lo tengan aparecerán siempre en la parte superior de la columna central, aunque haya otra abierta o hayas creado posteriormente una nueva nota. La figura siguiente lo muestra.

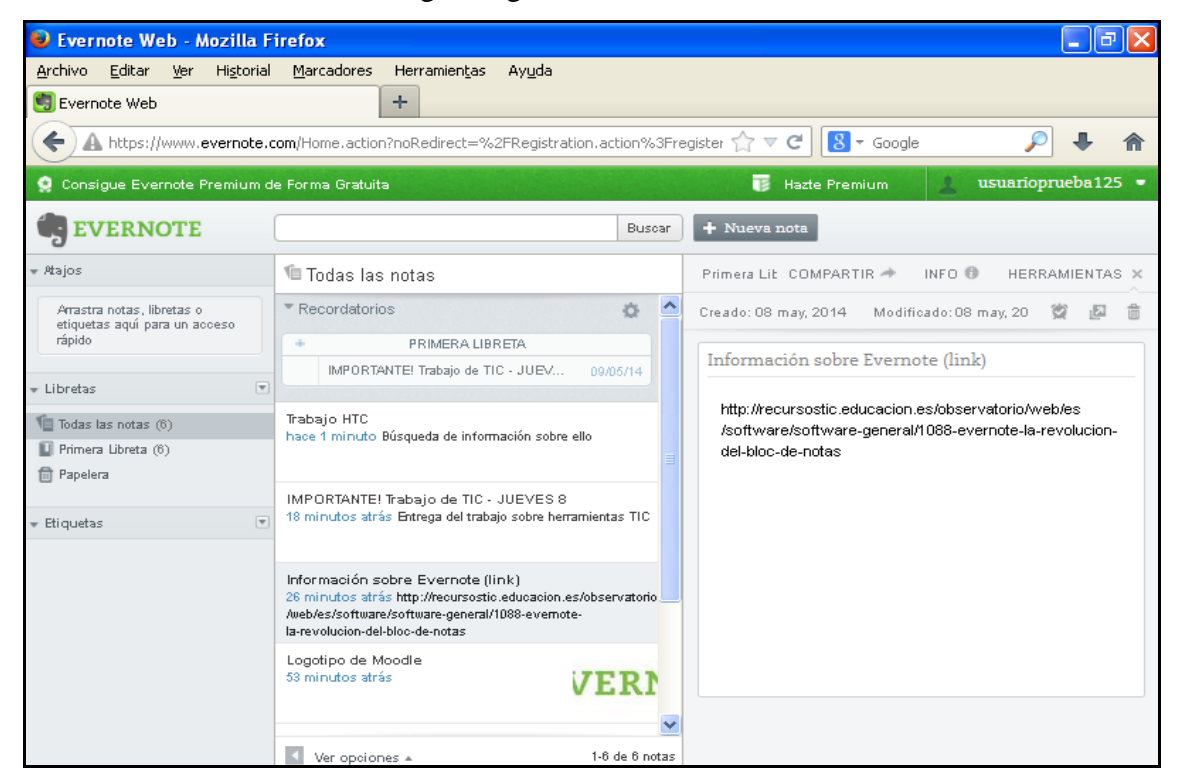

**Ilustración 20. Recordatorios en la parte superior central de la pantalla**

#### **ELIMINAR UN RECORDATORIO**

Para eliminar un recordatorio, has de clicar sobre el icono que aparece delante del título del recordatorio, similar a una letra "v".

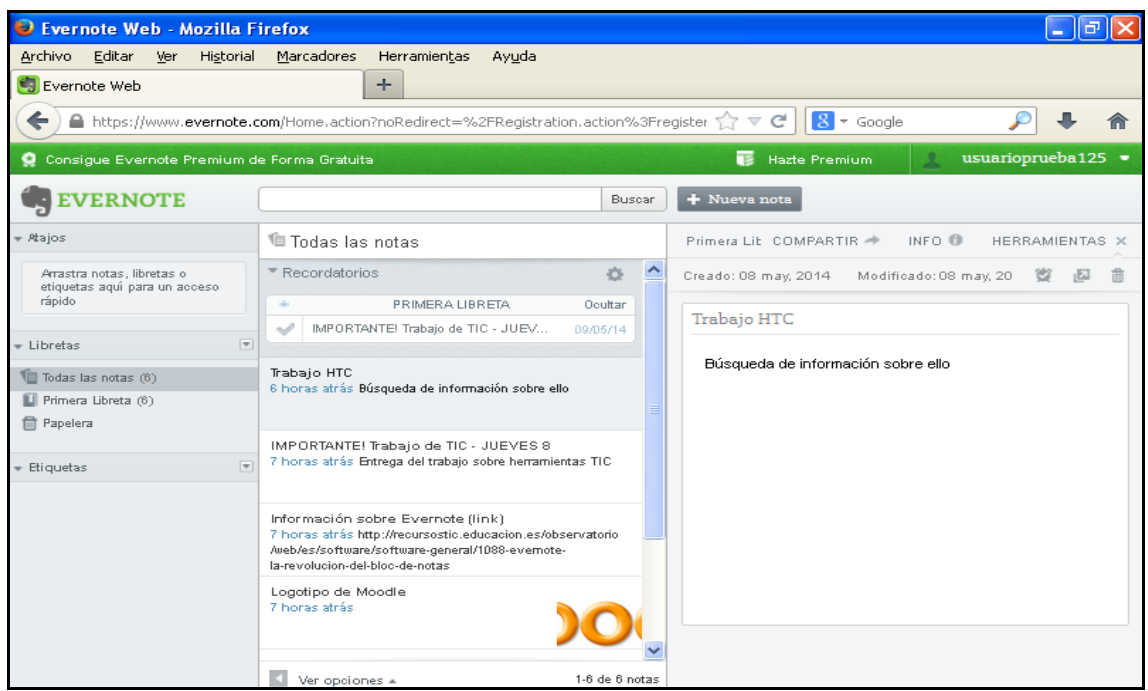

**Ilustración 21. Eliminación de un recordatorio: icono junto al nombre**

Una vez hayas clicado sobre el icono, el recordatorio se anula automáticamente y aparece tachado, como se muestra a continuación.

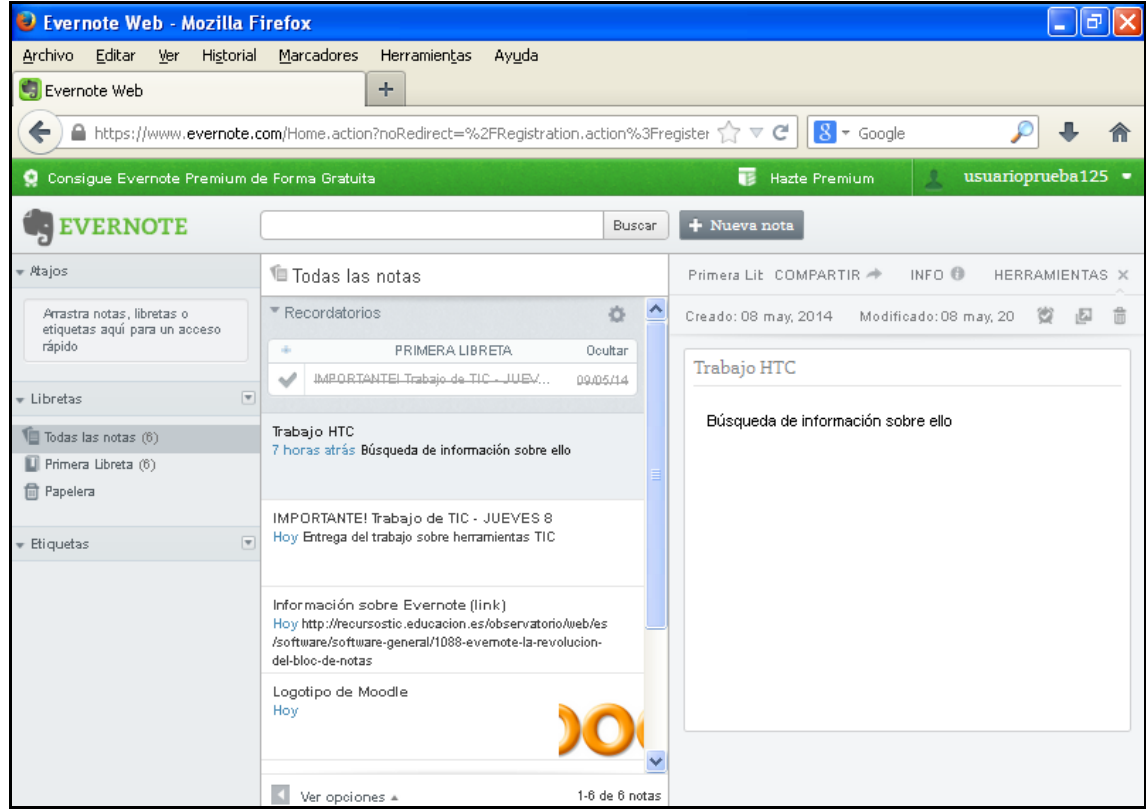

**Ilustración 22. Recordatorio eliminado**

#### *2.5. Selección de notas importantes*

Otra de las posibilidades de Evernote es seleccionar las notas más importantes o que se quieren tener más en cuenta de entre las creadas. Para ello, únicamente tienes que arrastrarlas hasta el espacio de "Atajos"; situado en la parte superior de la columna de la izquierda.

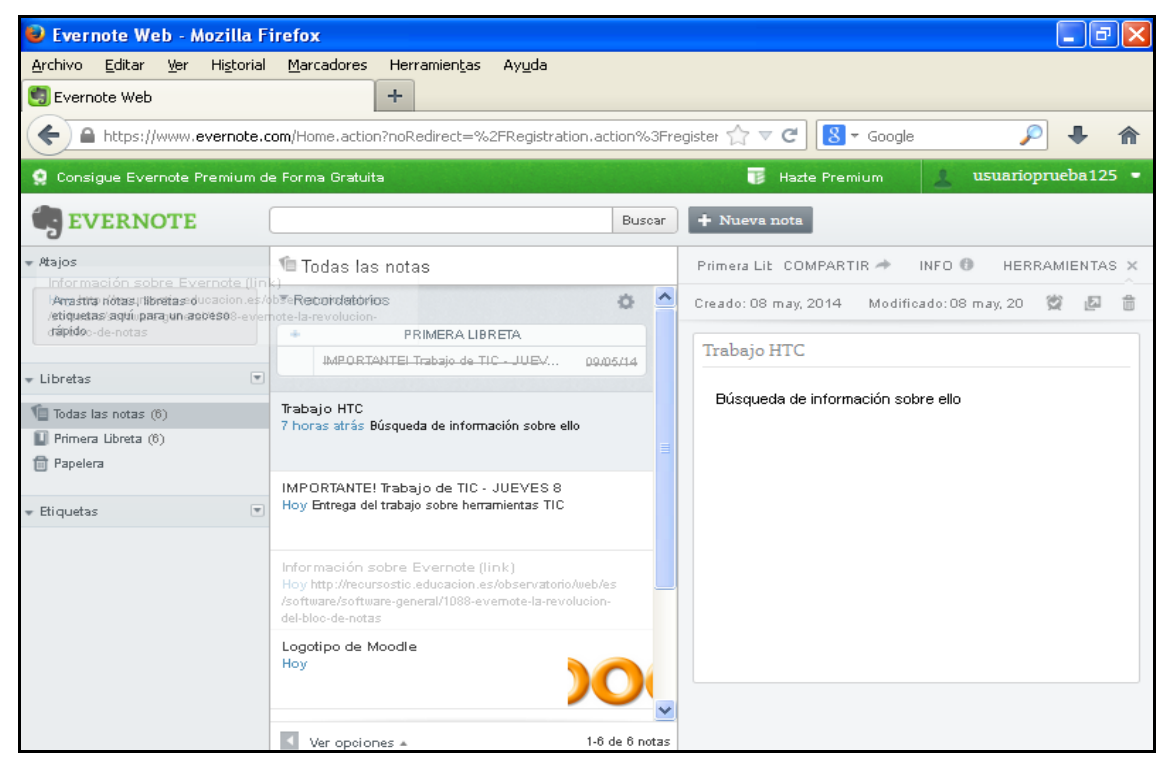

**Ilustración 23. Incorporación de una nota al espacio de "Atajos"**

Una vez la hayas arrastrado, la nota quedará en dicha columna, para que la puedas tener en cuenta con mayor facilidad.

| Evernote Web - Mozilla Firefox                                                                    |                                                                                                    |                                                     |  |  |  |
|---------------------------------------------------------------------------------------------------|----------------------------------------------------------------------------------------------------|-----------------------------------------------------|--|--|--|
| Editar<br>Historial<br>Marcadores<br>Herramientas<br>Archivo<br>Ver<br>Ayuda<br>÷<br>Evernote Web |                                                                                                    |                                                     |  |  |  |
| $\leftarrow$                                                                                      | https://www.evernote.com/Home.action?noRedirect=%2FRegistration.action%3Fregister                                                                                            | $ 3 -$ Google<br>$\tau$ $\tau$ $\sigma$             |  |  |  |
| Consigue Evernote Premium de Forma Gratuita                                                       |                                                                                                    | usuarioprueba125 =<br>下<br><b>Hazte Premium</b>     |  |  |  |
| <b>EVERNOTE</b>                                                                                   | Buscar                                                                                                    | + Nueva nota                                        |  |  |  |
| - Atajos                                                                                          | <sup>t</sup> ∎ Todas las notas                                                                                                    | INFO ®<br>Primera Lib COMPARTIR →<br>HERRAMIENTAS X |  |  |  |
| Información sobre Evernote (li                                                                    | $\sim$<br>■ Recordatorios<br>春                                                                                                    | Creado: 08 may, 2014<br>Modificado: 08 may, 20      |  |  |  |
| $\vert \mathbf{w} \vert$<br>- Libretas<br>Todas las notas (6)                                     | PRIMERA LIBRETA<br>IMPORTANTELTrabaio de TIC - JUEV<br>09/05/14                                                                                                    | Trabajo HTC                                         |  |  |  |
| Primera Libreta (6)<br><b>fill Papelera</b>                                                       | Trabajo HTC<br>7 horas atrás Búsqueda de información sobre ello                                                                                                    | Búsqueda de información sobre ello                  |  |  |  |
| $\vert \mathbf{v} \vert$<br>Etiquetas                                                             | IMPORTANTE! Trabajo de TIC - JUEVES 8<br>Hoy Entrega del trabajo sobre herramientas TIC                                                                                      |                                                     |  |  |  |
|                                                                                                   | Información sobre Evernote (link)<br>Hoy http://recursostic.educacion.es/observatorio/web/es<br>/software/software-general/1088-evernote-la-revolucion-<br>del-bloc-de-notas |                                                     |  |  |  |
|                                                                                                   | Logotipo de Moodle<br>Hoy                                                                                                    |                                                     |  |  |  |
|                                                                                                   | 1-6 de 6 notas<br>Ver opciones =                                                                                                    |                                                     |  |  |  |

**Ilustración 24. Nota incorporada al espacio de resaltadas**

Si quieres eliminar la nota del espacio "Atajo", selecciona en la pestaña que aparece detrás del título de la nota la opción "Eliminar atajo", como se muestra en la siguiente figura.

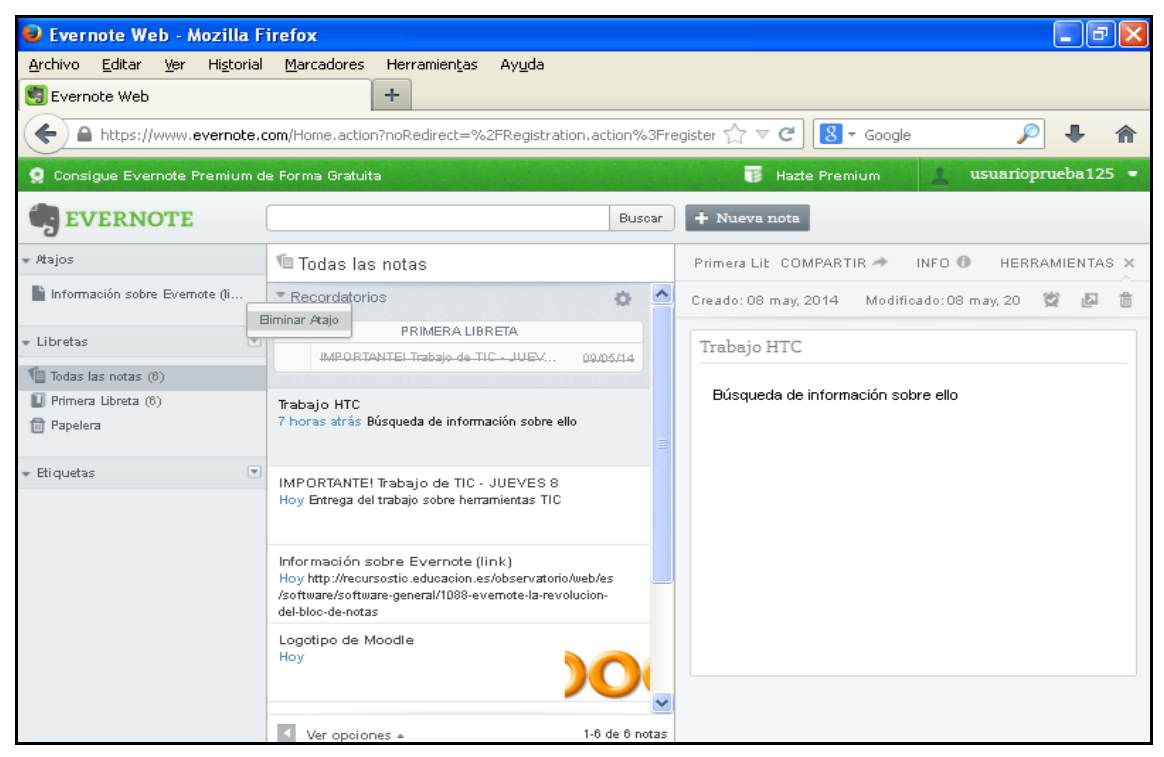

**Ilustración 25. Eliminación de un nota del espacio de más importantes**

### *2.6. Compartir una nota con otros usuarios*

Con Evernote tienes también la opción de compartir una nota en Facebook, Twitter, LinkedIn, por correo o con un enlace, como se aprecia a continuación.

| <b>D</b> Evernote Web - Mozilla Firefox                                                                                              |                                                                                                    | o                                                                                               |  |  |
|----------------------------------------------------------------------------------------------------|----------------------------------------------------------------------------------------------------|-------------------------------------------------------------------------------------------------|--|--|
| Editar<br>Marcadores<br>Herramientas<br>Archivo<br>Ver<br>Historial<br>Ayuda<br>÷<br>Evernote Web                                    |                                                                                                    |                                                                                                 |  |  |
| ▲ https://www.evernote.com/Home.action#st=p8n=8daee465-502a-47c9-8626-fdc47e0a9 < √ √ ∉<br>$\boxed{8}$ $\sim$ Google<br>$\leftarrow$ |                                                                                                    |                                                                                                 |  |  |
| C Consigue Evernote Premium de Forma Gratuita                                                                                        |                                                                                                    | usuarioprueba125 ·<br>下<br><b>Hazte Premium</b>                                                 |  |  |
| <b>EVERNOTE</b>                                                                                                    | Buscar                                                                                                    | $+$ Nueva nota                                                                                  |  |  |
| - Atajos                                                                                                    | <sup>1</sup> Todas las notas                                                                                                    | INFO ®<br>Primera Lit COMPARTIR →<br>HERRAMIENTAS X                                             |  |  |
| información sobre Evernote (li<br>$\overline{\mathbf{v}}$<br>- Libretas<br>Todas las notas (6)                                       | ×<br>▼ Recordatorios<br>春<br>PRIMERA LIBRETA<br><b>Silver</b><br>IMPORTANTELTrabaio de TIC - JUEV<br>09/05/14                                                                | Facebook<br>Creado: 08 may, 20<br>D8 may, 20<br>Twitter<br>Trabajo HTC<br>in LinkedIn<br>Correo |  |  |
| Primera Libreta (6)<br><b>fill Papelera</b>                                                                                          | Trabajo HTC<br>Hoy Búsqueda de información sobre ello                                                                                                    | Búsqueda de in<br>$\mathscr{O}$ Enlace<br>$\circ$                                               |  |  |
| $\vert \Psi \vert$<br>Etiquetas                                                                                                    | IMPORTANTE! Trabaio de TIC - JUEVES 8<br>Hoy Entrega del trabajo sobre herramientas TIC                                                                                      |                                                                                                 |  |  |
|                                                                                                    | Información sobre Evernote (link)<br>Hoy http://recursostic.educacion.es/observatorio/web/es<br>/software/software-general/1088-evernote-la-revolucion-<br>del-bloc-de-notas |                                                                                                 |  |  |
|                                                                                                    | Logotipo de Moodle<br>Hov                                                                                                    |                                                                                                 |  |  |
|                                                                                                    | 1-6 de 6 notas<br>Ver opciones =                                                                                                    |                                                                                                 |  |  |

**Ilustración 26. Compartir una nota creada en Evernote: posibilidades**

A continuación se propone un ejemplo con el envío de la nota por correo electrónico. Únicamente has de introducir la dirección y escribir un mensaje.

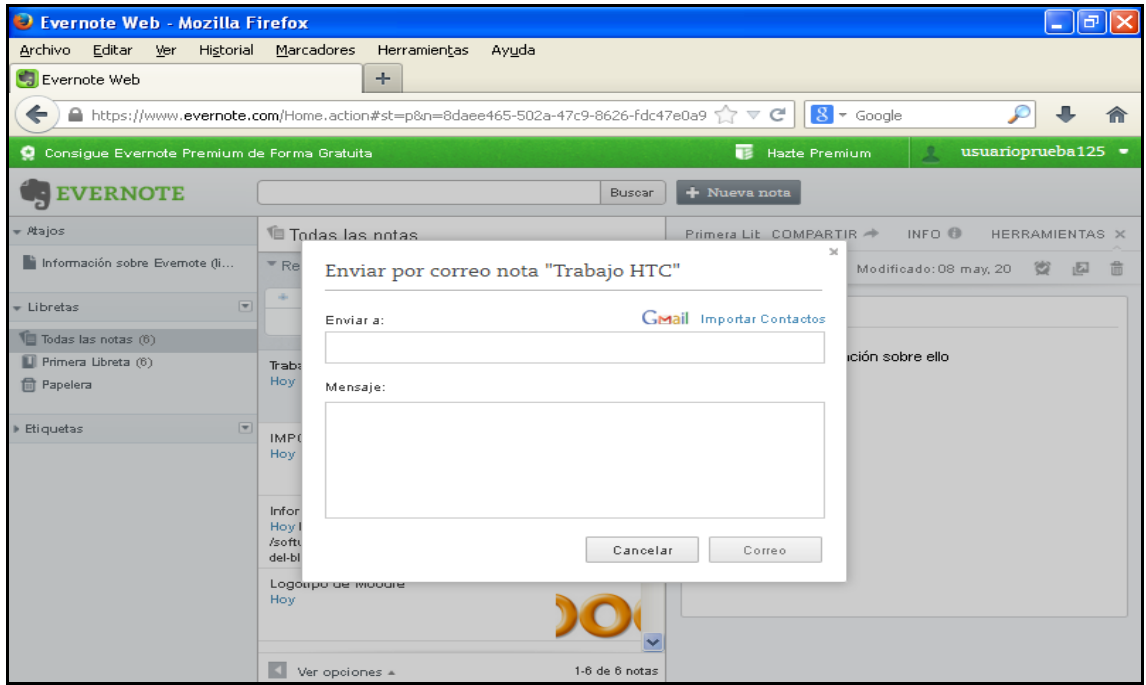

**Ilustración 27. Compartir una nota utilizando el correo electrónico**

## *2.7. Organización de las notas en distintas libretas*

Las notas creadas en Evernote pueden ser organizadas en diferentes carpetas. En primer lugar, crea una nueva libreta clicando en la pestaña que hay junto a "Libreta", en el menú de la izquierda.

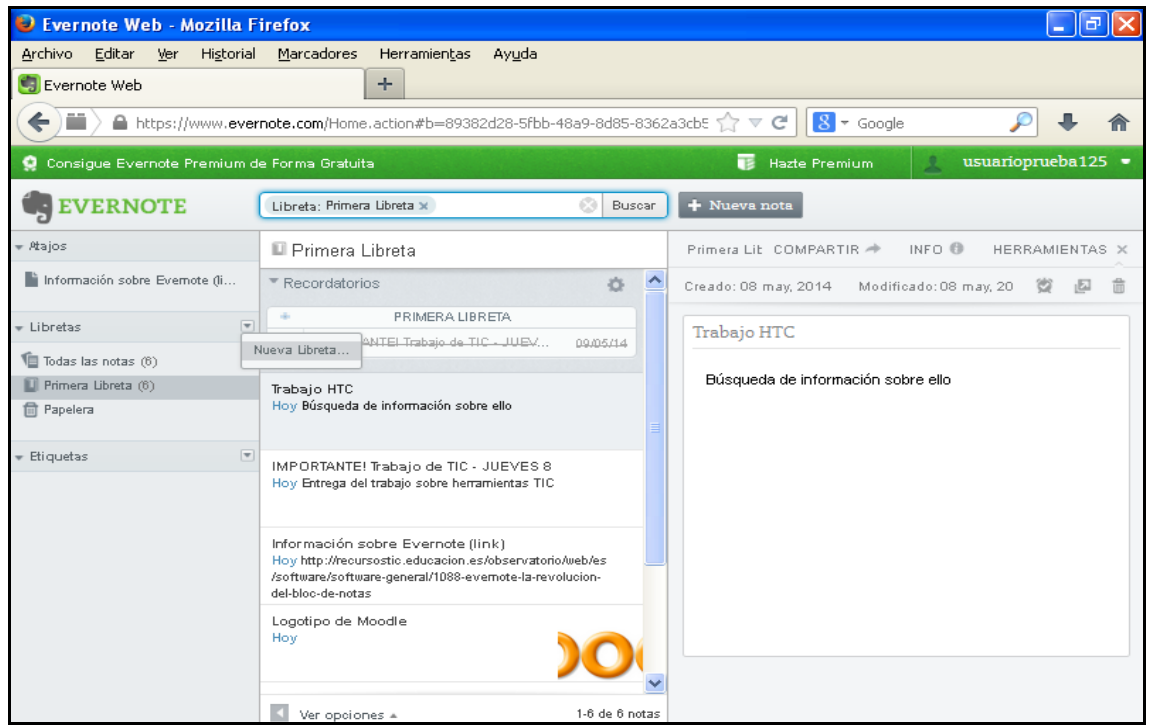

**Ilustración 28. Creación de una libreta para organizar las notas**

Seguidamente, cambia el nombre a la libreta en la pantalla que se abre de forma automática.

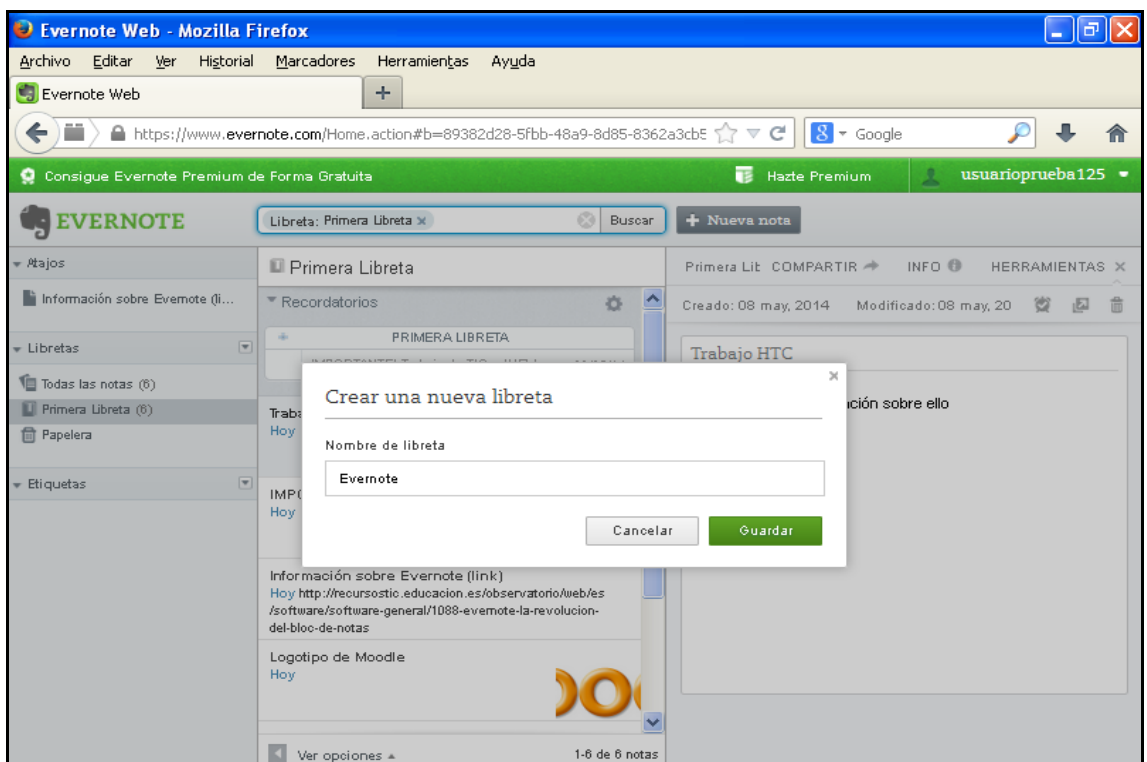

**Ilustración 29. Cambio de nombre a la libreta**

Una vez creada, puedes encontrar la nueva libreta en la columna de la izquierda.

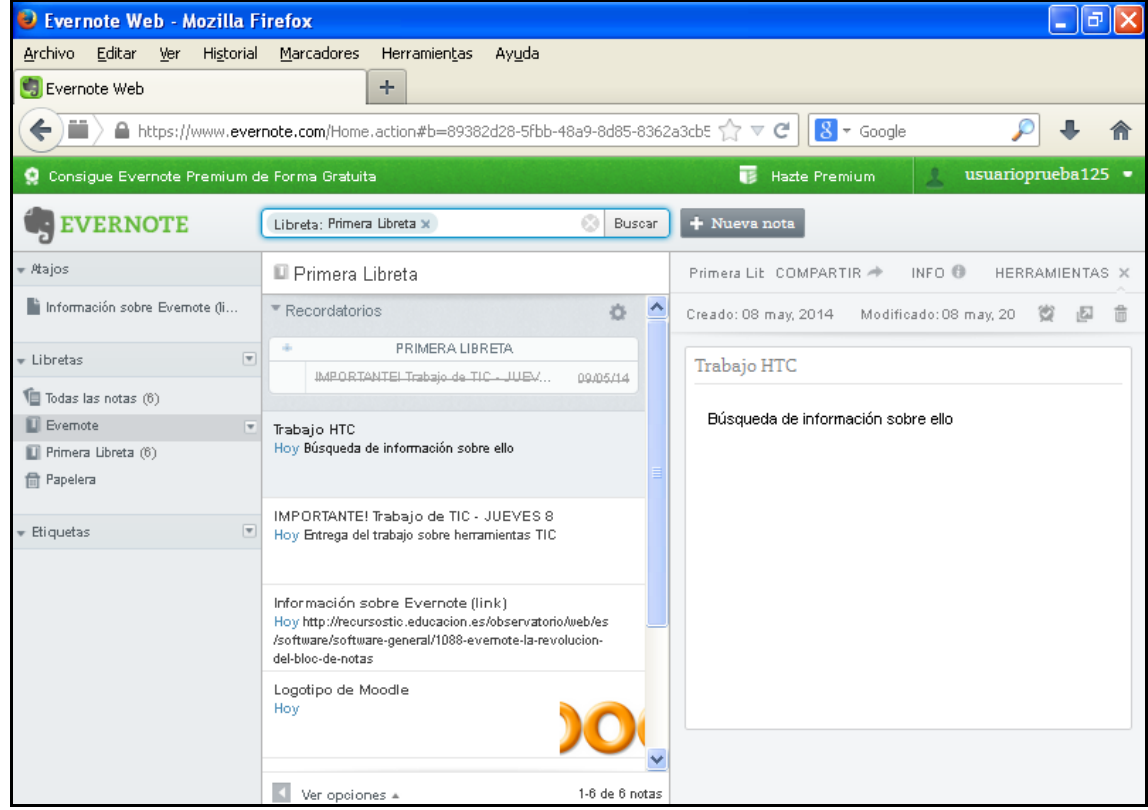

**Ilustración 30. Ubicación de la nueva libreta creada**

Para agregar alguna de las notas creadas a la libreta, tienes que arrastrarlas hacia ella.

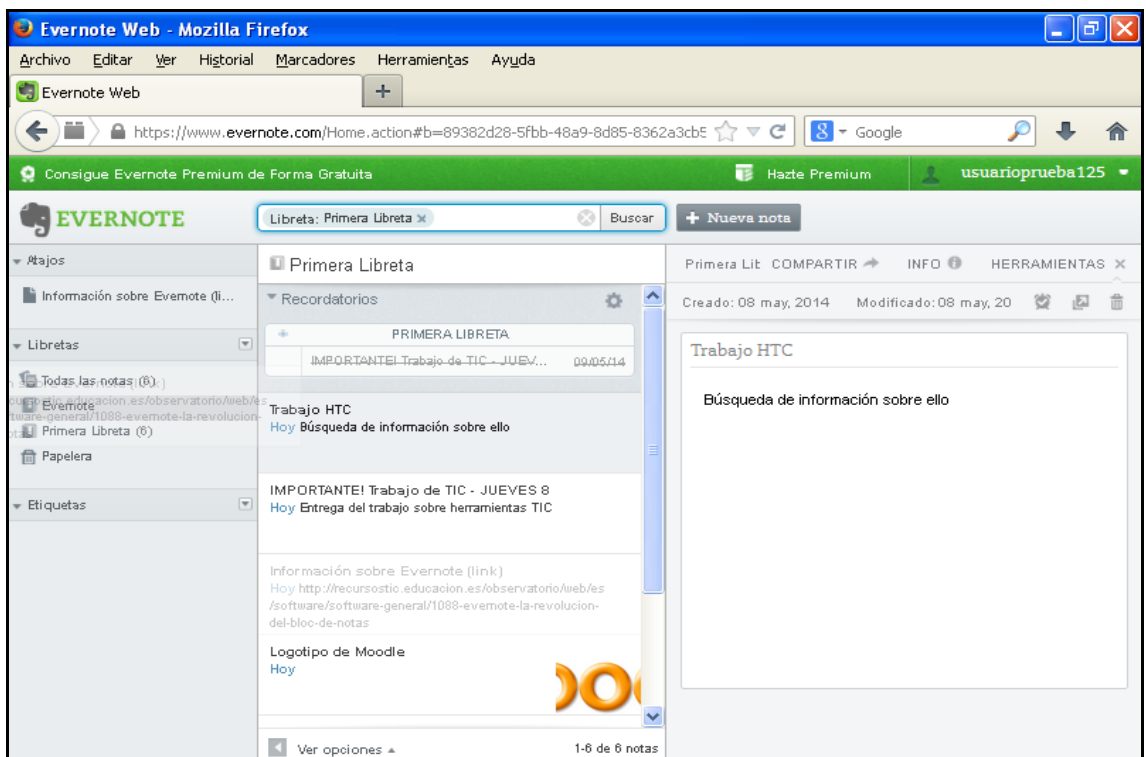

**Ilustración 31. Agregado de notas a las libretas**

De esta manera, la nota quedará en el interior de la libreta que desees y tendrás la información perfectamente organizada.

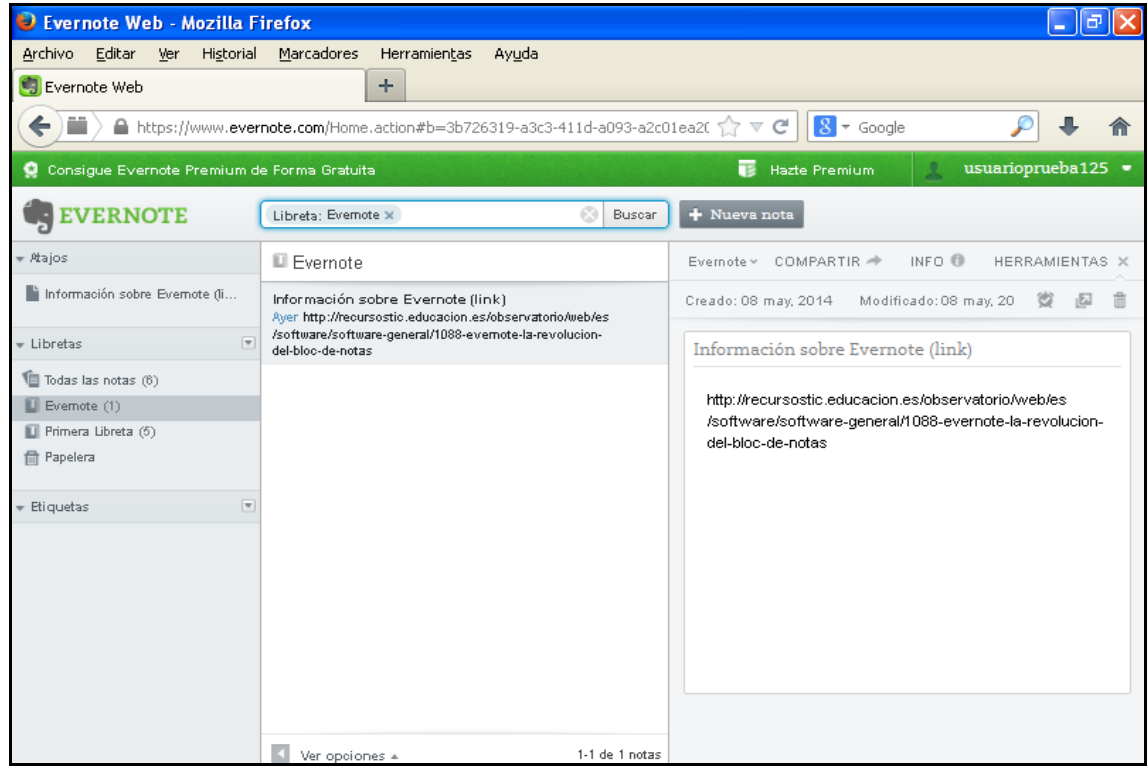

**Ilustración 32. Libreta con la nota correspondiente en su interior**

# *2.8. Búsqueda de información en Evernote*

Evernote también te permite realizar búsquedas en todas las notas que hayas almacenado. Para ello, inserta el nombre de aquello que desees encontrar en la barra de búsqueda de la parte superior.

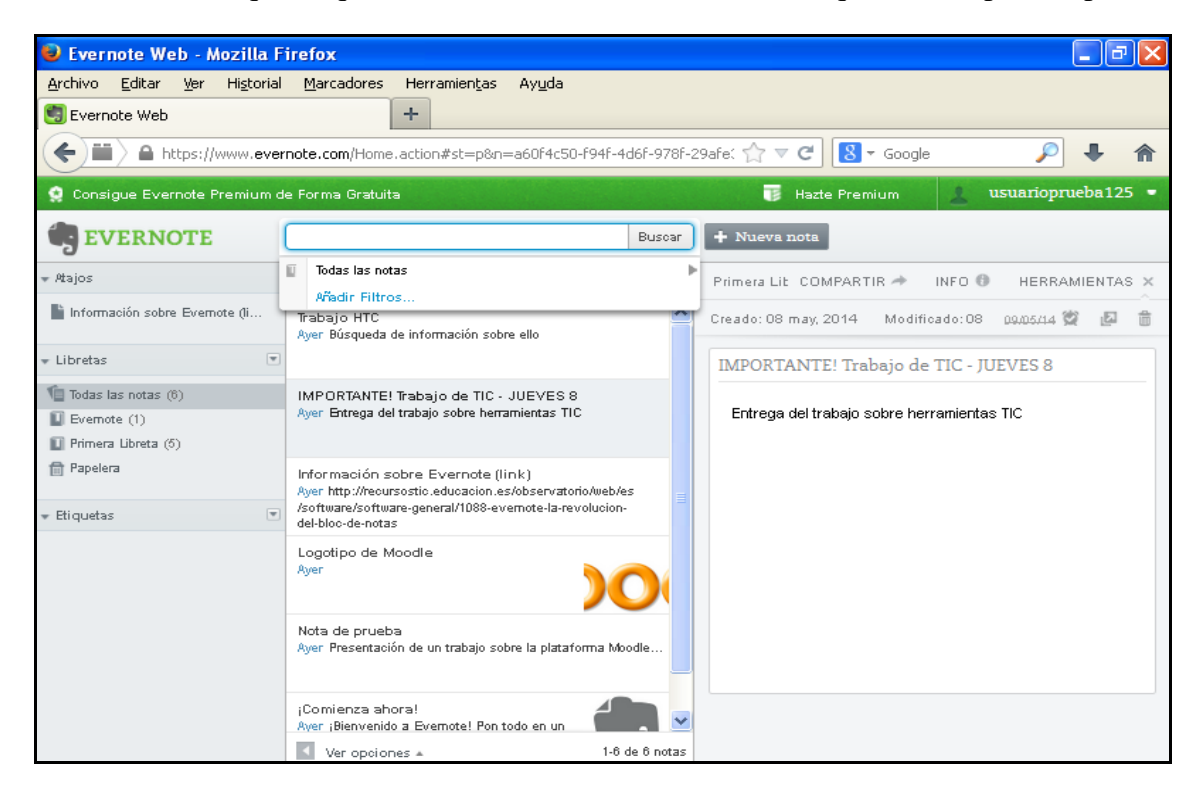

**Ilustración 33. Búsqueda en Evernote**

Clica sobre "Añadir Filtros" y podrás afinar más tu búsqueda de información en la herramienta. Selecciona el filtro que te interese e introduce los datos que te pida en cada una de las opciones.

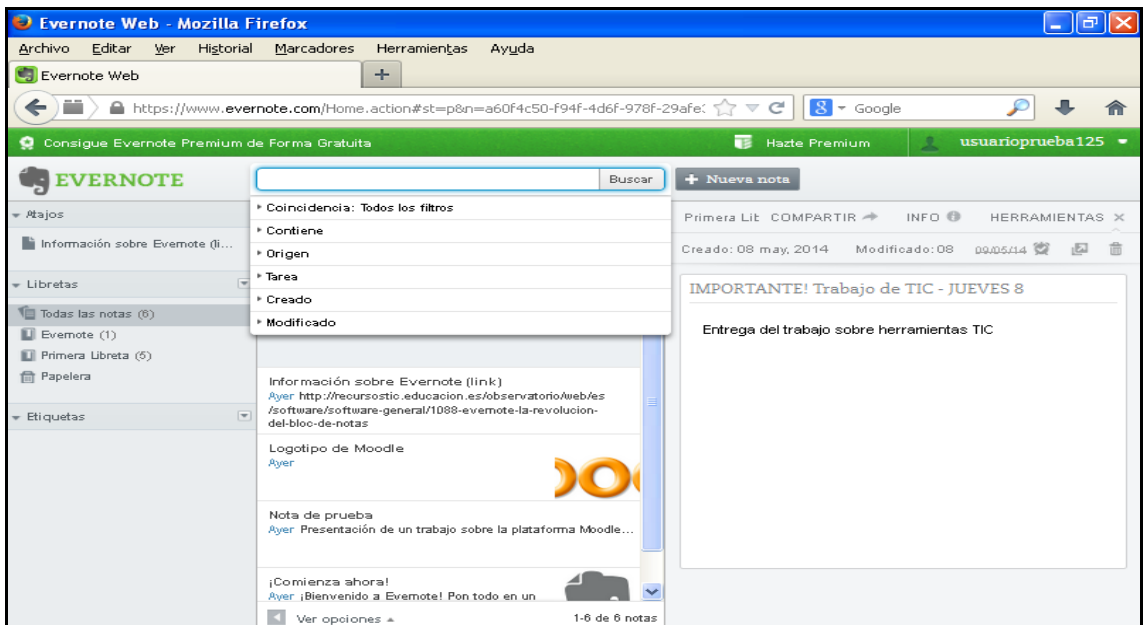

**Ilustración 34. Filtros de búsqueda**

# **3. Propuesta de tareas a realizar con Evernote**

En los dos anteriores capítulos se presentaba la forma de acceso y las principales funcionalidades de la herramienta web 2.0 Evernote, muy útil para el registro de las tareas y el almacenaje de información de forma organizada.

A continuación se presentan algunas de las utilidades de Evernote aplicadas en el campo educativo, es decir, su utilidad como herramienta para profesores y alumnos.

- Recopilación de información por parte del profesor o de los alumnos.
- Organización de la información recogida en distintas carpetas (libretas) según su temática.
- Destacado de las notas más importantes sobre otras.
- Búsqueda de información entre la recogida en Evernote.
- Creación de carpetas (libretas) o notas concretas para compartirlas con los alumnos a través de las redes sociales o del correo electrónico.
- Establecimiento de avisos en las tareas a realizar (entrega de trabajos, reuniones, etc.) que tendrán una notificación en el correo electrónico.